# <span id="page-0-0"></span>統合ソフトウェア 操作説明書 (Visual Preset 機能)

# 目次

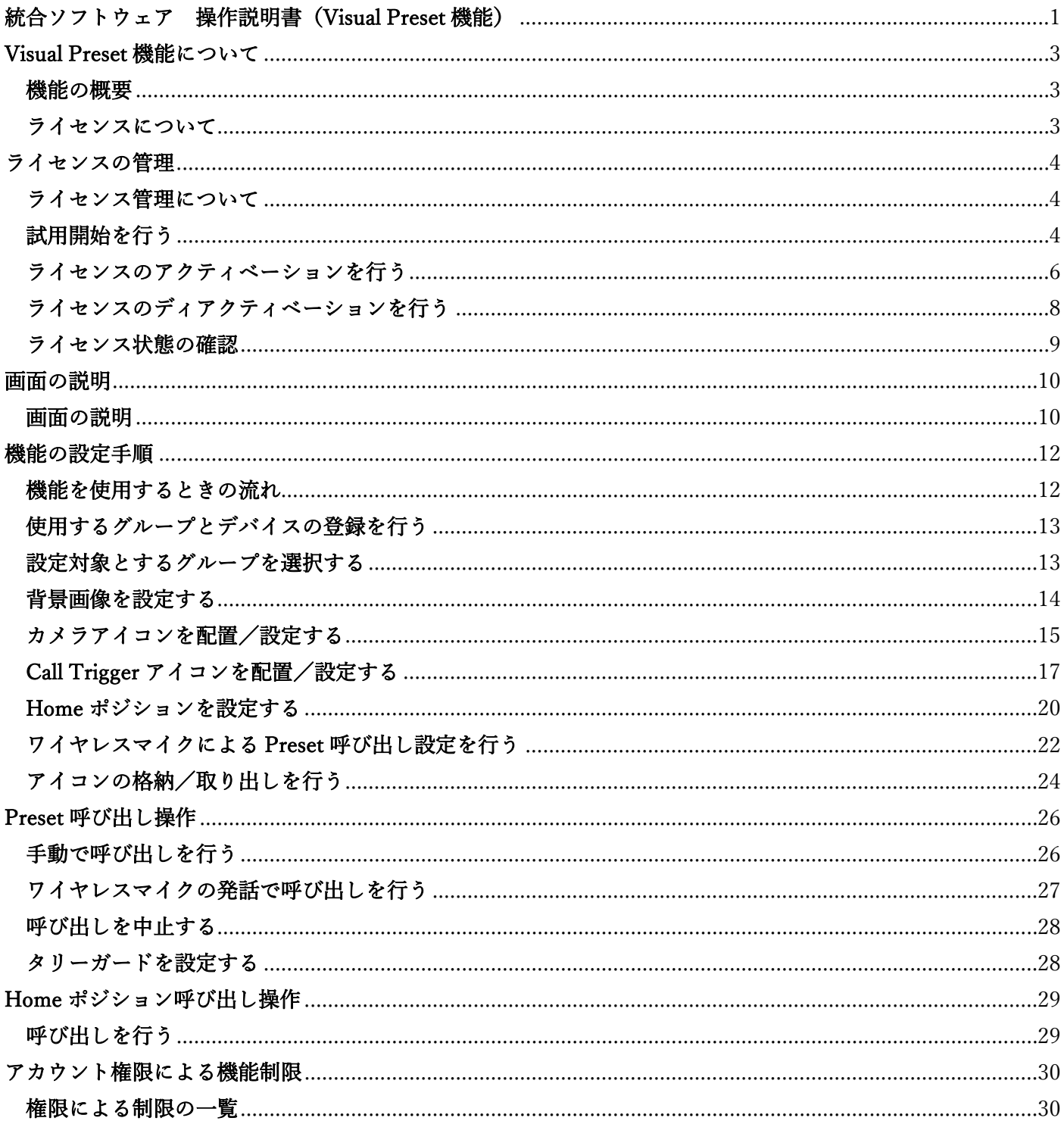

# <span id="page-2-0"></span>Visual Preset 機能について

### <span id="page-2-1"></span>機能の概要

Visual Preset 機能は複数台のカメラの Preset 同時呼び出しを簡単に実行する機能を提供します。

画面上の任意の位置に Preset 呼び出し用のアイコンを設置して、複数のカメラの Preset を割り当てることがで きます。

運用例として、議会場を模した画面上に各議員のアイコンを設置し、注目したい議員のアイコンをクリックす ることですべてのカメラがその議員を撮影するような運用を行うことができます。

また、Panasonic Connect 社製のワイヤレスマイクシステムを使用することで、ワイヤレスマイクでの発話をト リガーとしてプリセット呼び出しを行うこともできます。

### <span id="page-2-2"></span>ライセンスについて

Visual Preset 機能は有償プラグインとなります。

90 日間の無償試用期間があるため、試用開始後 90 日までは無償で機能を使用できますが、試用期間が終了し た後に継続して機能を使用するには、有償ライセンス(キーコード)を購入してアクティベーションを行う必 要があります。詳細は本書の[「ライセンスの管理」](#page-3-0)を参照ください。

# <span id="page-3-0"></span>ライセンスの管理

### <span id="page-3-1"></span>ライセンス管理について

ライセンス管理は本ソフトウェアの Information 機能で行います。 Information 機能では以下の内容を行うことができます。

- ・Visual Preset 機能の試用開始
- ・Visual Preset 機能のライセンスのアクティベーション/ディアクティベーション
- ・Visual Preset 機能のライセンス状態確認

### <span id="page-3-2"></span>試用開始を行う

 $\rightarrow$ 

以下の手順で試用開始を行います。試用開始後 90 日間は Visual Preset 機能を無償で使用できます。

1. 画面左の機能選択エリアで[Information]ボタンをクリックして、Information 機能の画面を表示しま

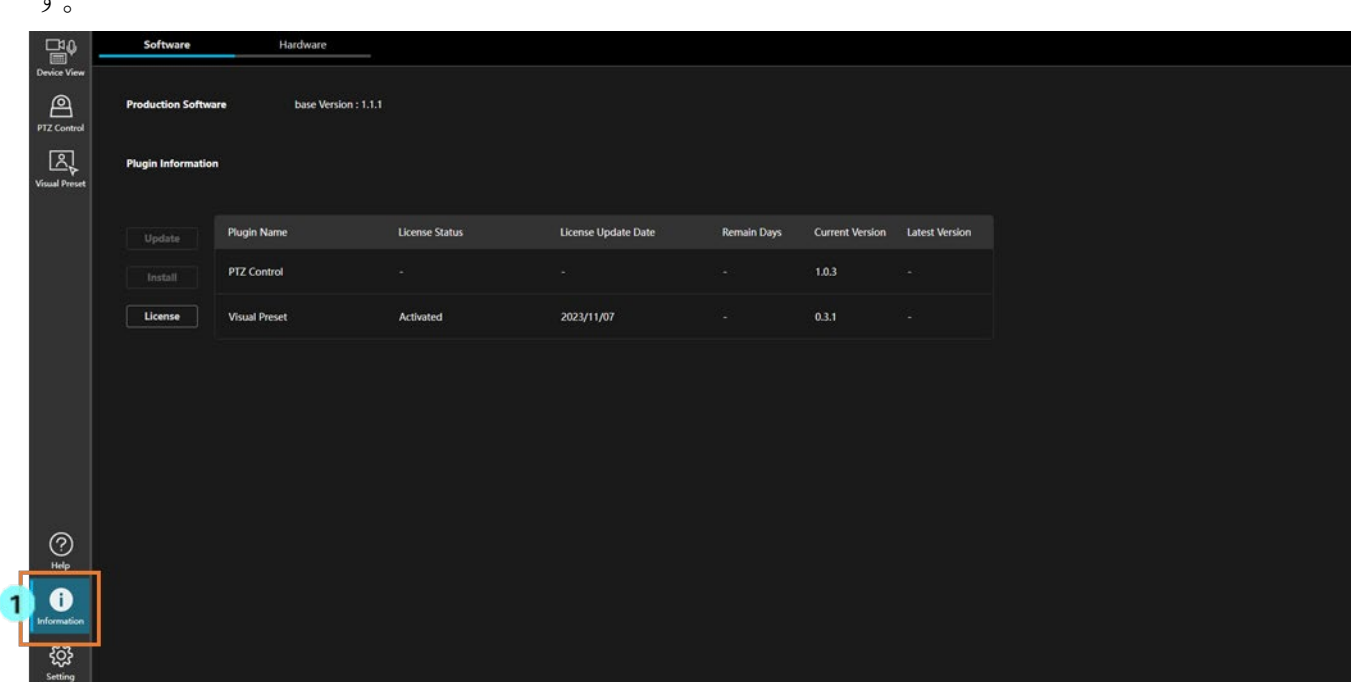

2. Information 機能画面左上の[Software]タブをクリックして、ソフトウェア情報の画面を表示します。

3. ソフトウェア情報の画面で[License]ボタンをクリックします。

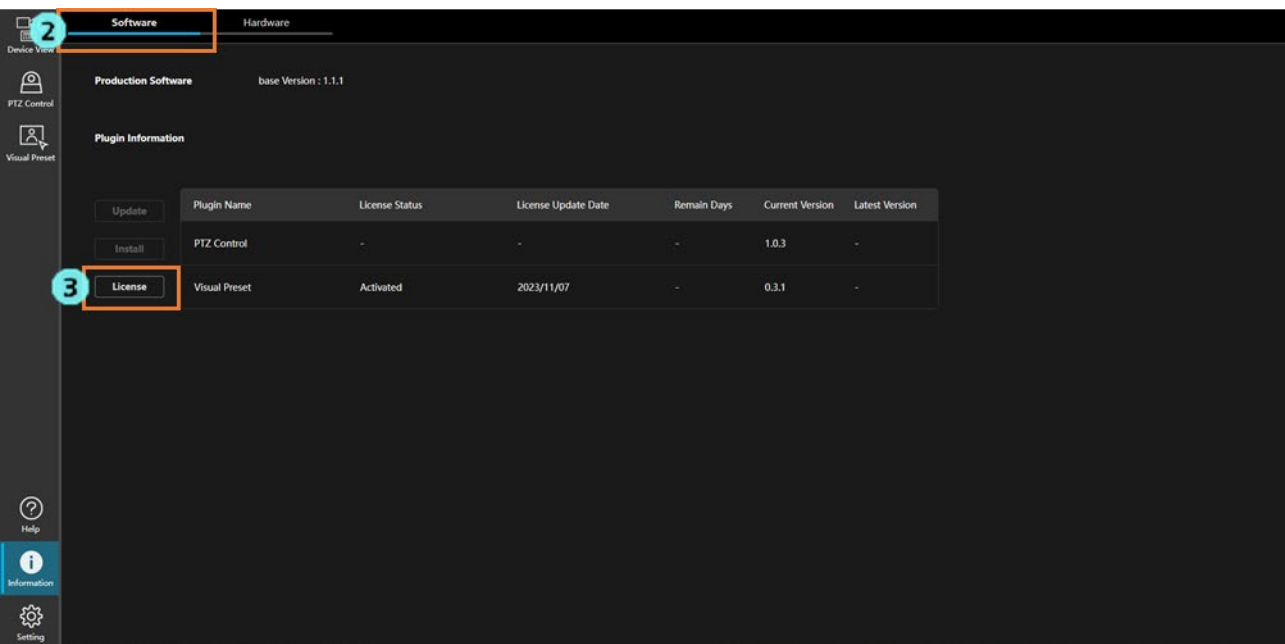

#### 4. ライセンス管理画面が表示されます。

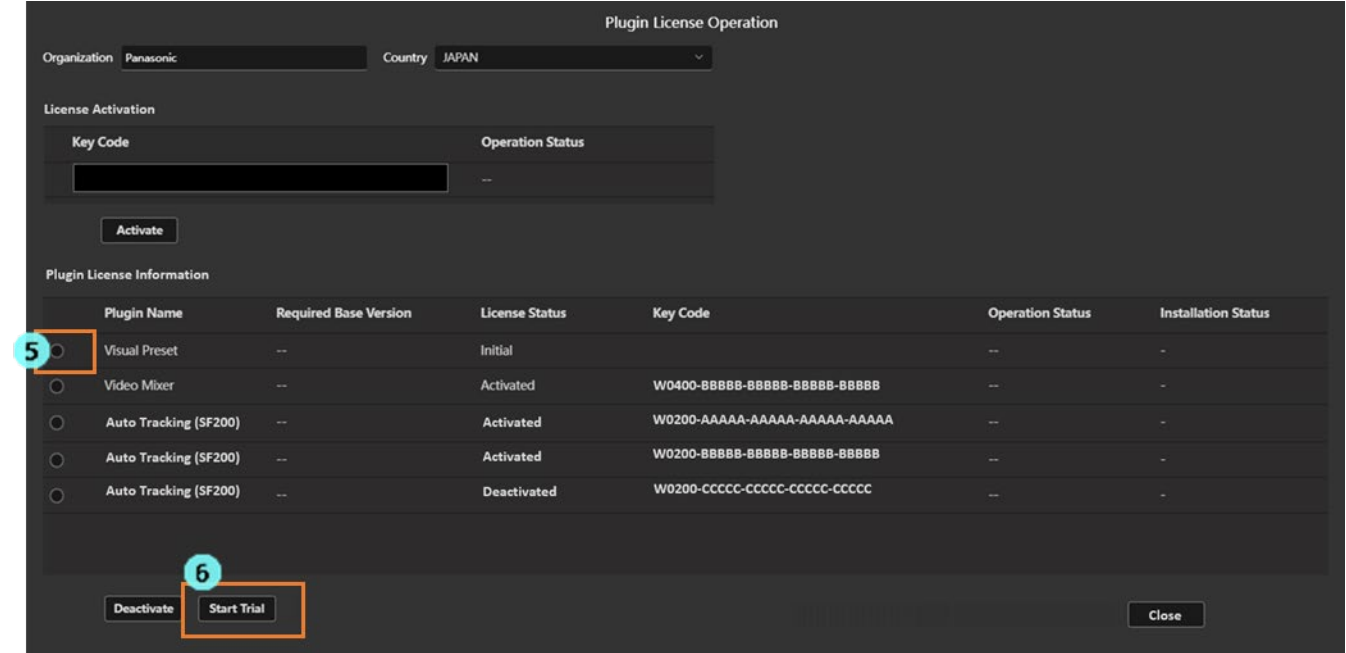

- 5. Visual Preset の行の左端にあるチェックボックスを ON にします。
- 6. ライセンス管理画面下の[Start Trial]ボタンをクリックします。
- 7. 試用開始処理が行われます。処理が反映されると License Status が[In Trial]に変化して、画面左の機能 選択エリアに[Visual Preset]ボタンが表示されます。処理が反映されるまで、最長 1 分程度かかります。

## <span id="page-5-0"></span>ライセンスのアクティベーションを行う

有償ライセンスを購入してアクティベーションを行うと、Visual Preset 機能を無期限に使用できます。 アクティベーションは以下の手順で行います。

※アクティベーションを行うには、サーバーPC がインターネットに接続されている必要があります。

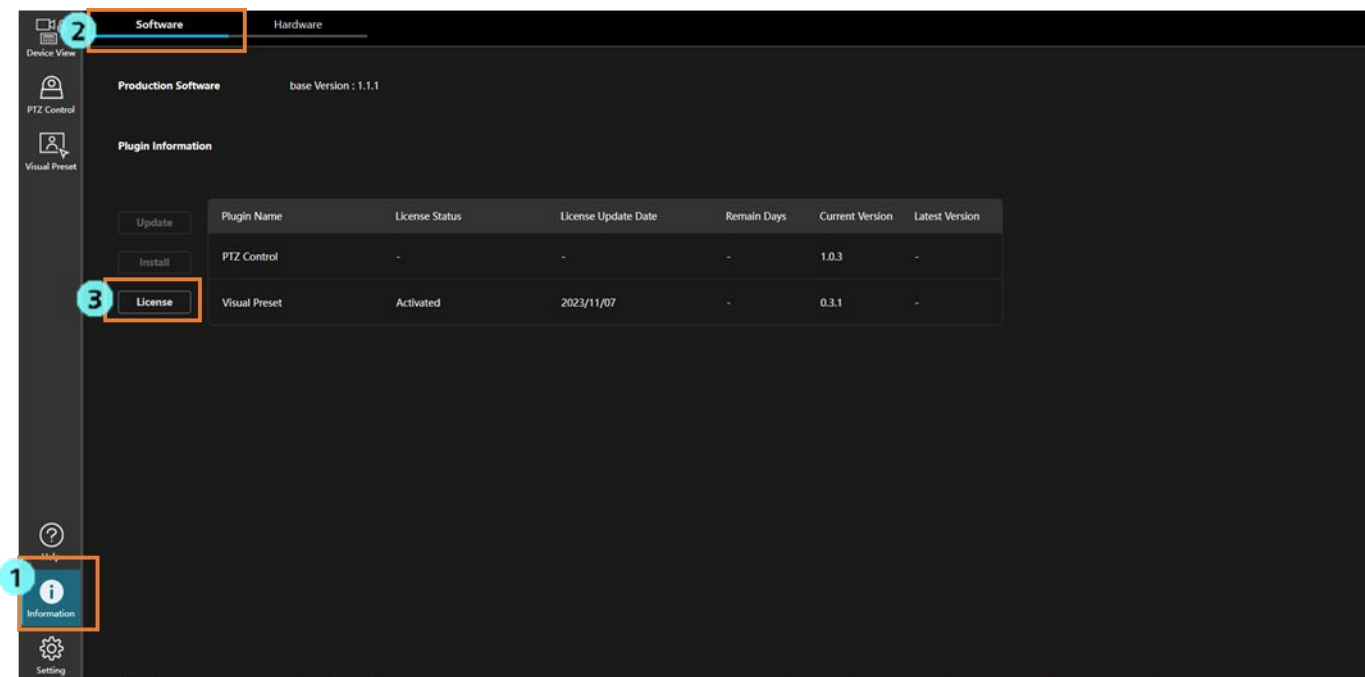

- 1. 画面左の機能選択エリアで[Information]ボタンをクリックして、Information 機能の画面を表示しま す。
- 2. Information 機能画面左上の[Software]タブをクリックして、ソフトウェア情報の画面を表示します。
- 3. ソフトウェア情報の画面で[License]ボタンをクリックします。
- 4. ライセンス管理画面が表示されます。

|                                   | <b>Plugin License Operation</b>         |                              |                         |                               |                         |                            |  |
|-----------------------------------|-----------------------------------------|------------------------------|-------------------------|-------------------------------|-------------------------|----------------------------|--|
| 5                                 | Organization Panasonic                  | Country JAPAN                |                         | $\sim$                        |                         |                            |  |
|                                   | <b>License Activation</b>               |                              |                         |                               |                         |                            |  |
|                                   | <b>Key Code</b>                         |                              | <b>Operation Status</b> |                               |                         |                            |  |
| $\epsilon$                        |                                         |                              | -                       |                               |                         |                            |  |
|                                   |                                         |                              |                         |                               |                         |                            |  |
|                                   | Activate                                |                              |                         |                               |                         |                            |  |
| <b>Plugin License Information</b> |                                         |                              |                         |                               |                         |                            |  |
|                                   | <b>Plugin Name</b>                      | <b>Required Base Version</b> | <b>License Status</b>   | <b>Key Code</b>               | <b>Operation Status</b> | <b>Installation Status</b> |  |
| $\circ$                           | <b>Visual Preset</b>                    | $\sim$                       | Initial                 |                               |                         |                            |  |
| $\circ$                           | <b>Video Mixer</b>                      |                              | Activated               | W0400-BBBBB-BBBBB-BBBBB-BBBBB |                         |                            |  |
| $\circ$                           | <b>Auto Tracking (SF200)</b>            | $\sim$                       | <b>Activated</b>        | W0200-AAAAA-AAAAA-AAAAA-AAAAA |                         |                            |  |
| $\circ$                           | <b>Auto Tracking (SF200)</b>            | $\sim$                       | Activated               | W0200-BBBBB-BBBBB-BBBBB-BBBBB |                         |                            |  |
| $\circ$                           | <b>Auto Tracking (SF200)</b>            | $\sim$                       | <b>Deactivated</b>      | W0200-CCCCC-CCCCC-CCCCC-CCCCC |                         |                            |  |
|                                   |                                         |                              |                         |                               |                         |                            |  |
|                                   |                                         |                              |                         |                               |                         |                            |  |
|                                   | <b>Start Trial</b><br><b>Deactivate</b> |                              |                         |                               |                         |                            |  |
|                                   |                                         |                              |                         |                               |                         | Close                      |  |
|                                   |                                         |                              |                         |                               |                         |                            |  |

5. 以下の情報を入力します。

Organization:会社名を入力します。

Country:国を選択します。

- 6. [License Activation]の Key Code 欄に、購入したライセンスのキーコードを入力します。
- 7. [Activate]ボタンをクリックします。
- 8. アクティベーション処理が行われます。処理が正常に終了すると License Status が[Activated]に変化し て、画面左の機能選択エリアに[Visual Preset]ボタンが表示されます。処理が反映されるまで、最長 1 分程 度かかります。

 何らかの原因で処理が正常に終了しない場合は、Operation Status に以下のいずれかのエラーメッセージが 表示されます。

・Error - Keycode is already used

入力されたキーコードが他の PC でアクティベーション済の状態です。

キーコードを使用するには、アクティベーション済の PC でディアクティベーション操作を行って ライセンスを解除する必要があります。

- ・Error Invalid keycode
	- 入力されたキーコードが間違っている状態です。
	- 入力されたキーコードが正しいか確認してください。
- ・Error Unable to communicate with server
	- アクティベーションサーバーとの通信ができない状態です。
	- サーバーPC がインターネットに接続されているか確認してください。

### <span id="page-7-0"></span>ライセンスのディアクティベーションを行う

ライセンスを他のサーバーPC に移管したいときは、ライセンスのディアクティベーションを行って現在のサー バーPC のライセンスを解除する必要があります。 ディアクティベーションは以下の手順で行います。

※ディアクティベーションを行うには、サーバーPC がインターネットに接続されている必要があります。

1. 「ライセンスのアクティベーションを行う」の手順 1.~4.までの操作を行って、ライセンス管理画面を表 示します。

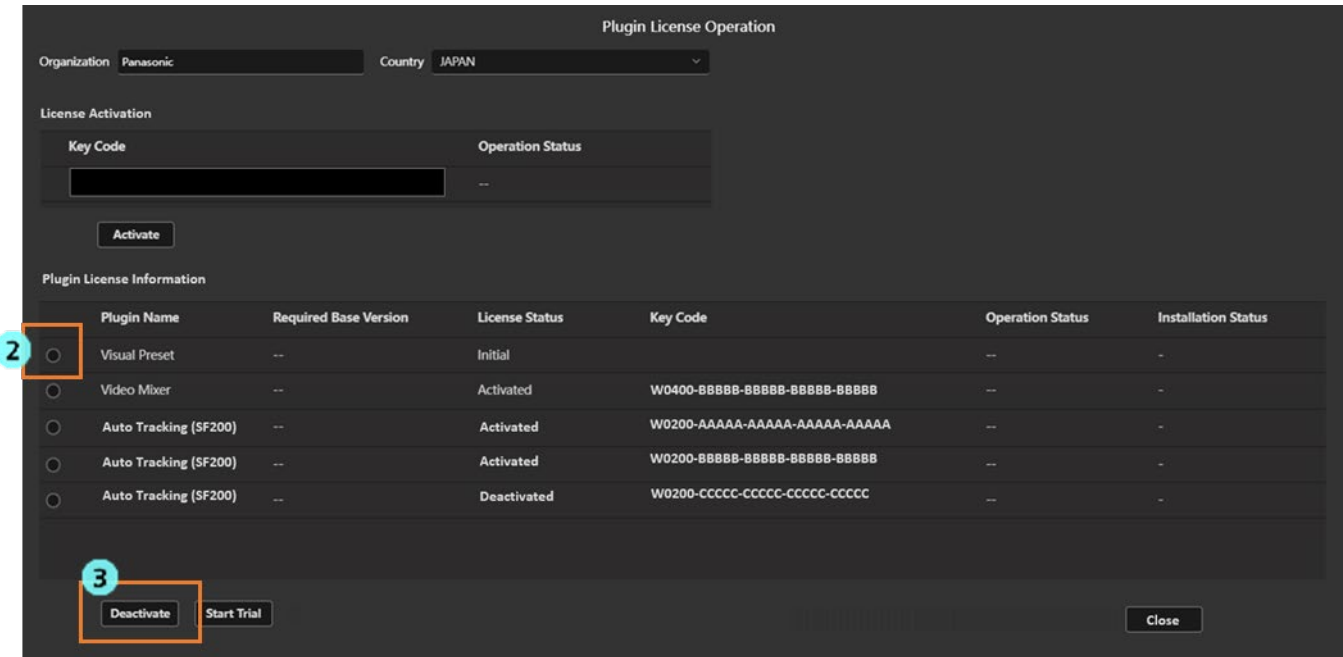

- 2. Visual Preset の行の左端にあるチェックボックスを ON にします。
- 3. ライセンス管理画面下の[Deactivate]ボタンをクリックします。
- 4. ディアクティベーション処理が行われます。処理が正常に終了すると License Status が[Deactivated]に変 化して、画面左の機能選択エリアの[Visual Preset]ボタンが消去されます。処理が反映されるまで、最長 1 分程度かかります。

 何らかの原因で処理が正常に終了しない場合は、Operation Status に以下のエラーメッセージが表示されま す。

・Error - Unable to communicate with server

アクティベーションサーバーとの通信ができない状態です。 サーバーPC がインターネットに接続されているか確認してください。

## <span id="page-8-0"></span>ライセンス状態の確認

ライセンスの状態は Information 機能の画面で確認することができます。

1. 画面左の機能選択エリアで[Information]ボタンをクリックして、Information 機能の画面を表示しま

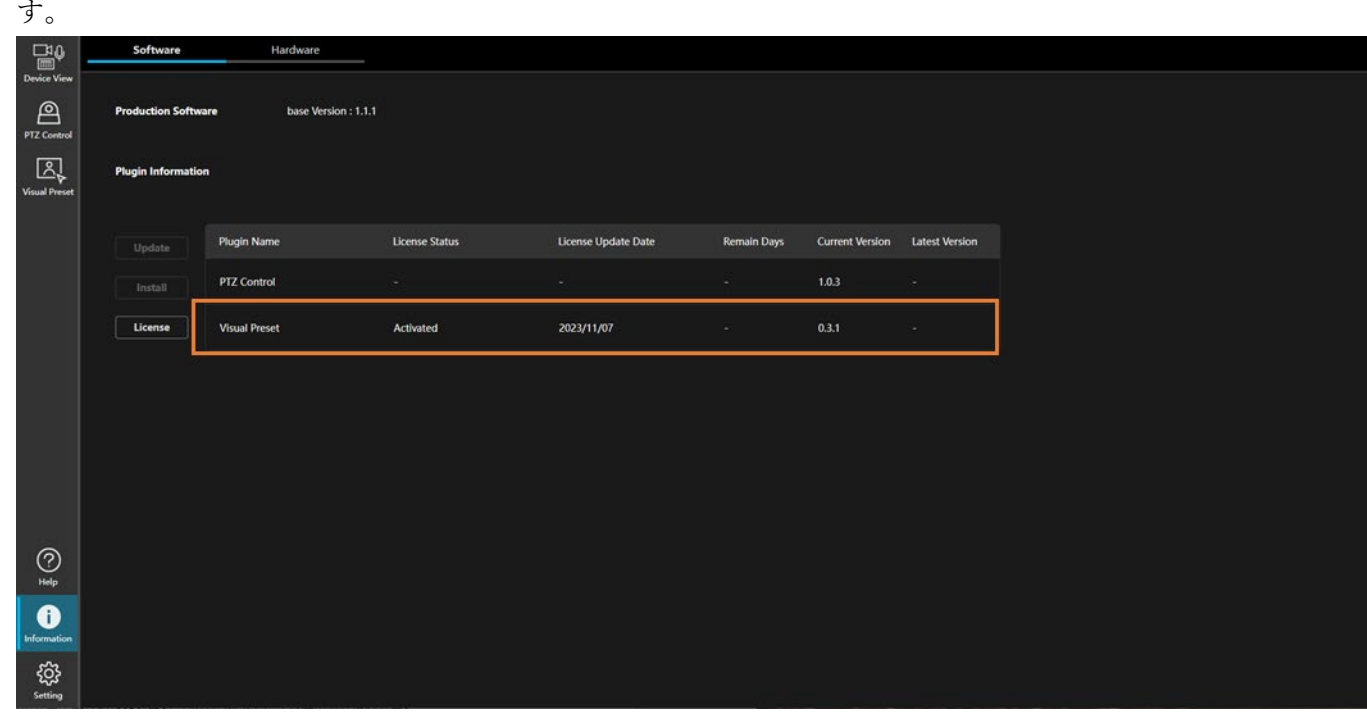

2. Visual Preset の行の License Status 欄にライセンスの状態が表示されます。

 ライセンスの状態が「"In Trial" :試用期間中」のときは、Remain Days 欄に試用期間の残り日数も表示され ます。

 Initial :初期状態(ライセンス無効) Activated :アクティベーション済(ライセンス有効) Deactivated :アクティベーション解除済(ライセンス無効) In Trial :試用期間中(ライセンス有効) Trial Expired :試用期間が終了している(ライセンス無効) Duplicated :他の PC のアクティベーション情報が使用されている(ライセンス無効)

# <span id="page-9-0"></span>画面の説明

### <span id="page-9-1"></span>画面の説明

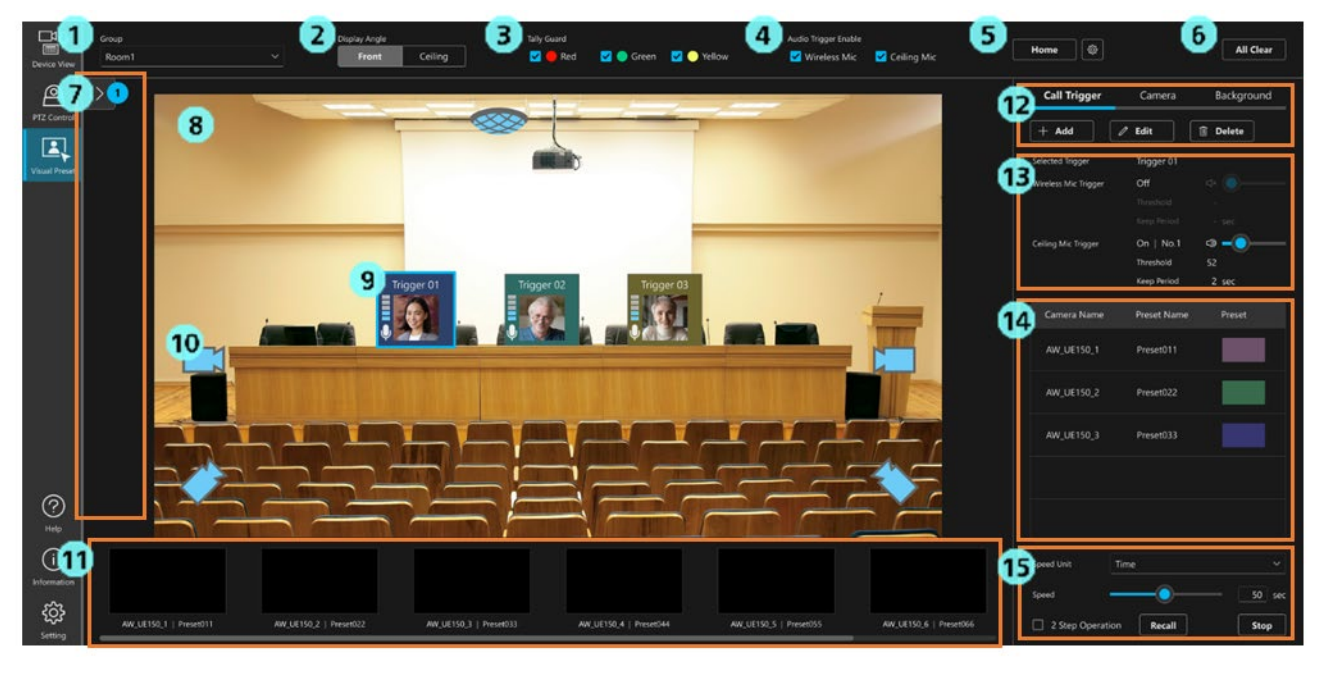

1. グループ選択欄

設定/操作を行う対象のグループをリストから選択します。

 2. 設定画面のアングル切り替え欄 現時点では[Front]のみ有効です。

[Ceiling]は将来の機能拡張用のため無効になっています。

3. タリーガード設定欄

カメラのタリーが ON のときの Preset 呼び出し動作を設定します。

チェックを ON にすると、その色のタリーが ON になっているカメラは Preset 呼び出しが行われ ないようになります。

4. マイク音声による Preset 呼び出し動作設定欄

マイクの音声をトリガーとして Preset 呼び出しを行うかどうかを設定します。

- [Wireless Mic]のチェックはワイヤレスマイクマイクで発話が行われたときの動作を設定します。 チェックが ON:発話が行われたとき、マイクに紐づけられた Call Trigger アイコンの Preset 呼び出しを行います。
	- チェックが OFF:発話が行われても、マイクに紐づけられた Call Trigger アイコンの Preset 呼び出しは行いません。

[Ceiling Mic]のチェックは将来の機能拡張用のため無効になっています。

5. Home ポジション呼び出し/設定ボタン

任意の Preset をカメラの初期位置として設定し、呼び出すことができます。

6. All Clear ボタン

 クリックすると、画面上の Call Trigger アイコン、カメラアイコン、背景画像をすべてクリアしま す。Home アイコンに割り付けた Preset もすべてクリアされます。

7. アイコン格納エリア

矢印部分をクリックするとエリアが展開/格納されます。

 エリアが展開状態のときに Call Trigger アイコン、カメラアイコンをドラッグ&ドロップするとア イコンの格納/取り出しを行うことができます。

8. アイコン配置エリア

 Call Trigger アイコンとカメラアイコンを配置できるエリアです。 設定した背景画像もここに表示されます。

9. Call Trigger アイコン

Preset 呼び出し操作を視覚的に行うためのアイコンです。

アイコンには任意の名前と画像を登録することができます。アイコンに各カメラの Preset を割り 付けることで、アイコンクリック時に複数台のカメラの Preset 同時呼び出しを可能とします。

10. カメラアイコン

カメラの位置と状態を視覚的に表すためのアイコンです。

11. カメラ一覧表示エリア

グループに登録されているカメラの一覧をサムネイル形式で表示します。

12. 設定操作エリア

 Call Trigger アイコン、カメラアイコン、背景画像の設定操作を行うボタン類が表示されるエリア です。

13. マイク設定表示エリア

 Call Trigger アイコンが選択されているとき、Call Trigger アイコンに紐づけられたマイクの設定 を表示します。

- 14. Preset データ表示エリア Call Trigger アイコンが選択されているとき、Call Trigger アイコンに紐づけられた Preset の一覧 を表示します。
- 15. Preset 設定/呼び出し操作エリア Preset の Speed 設定と呼び出し操作を行います。

# <span id="page-11-0"></span>機能の設定手順

### <span id="page-11-1"></span>機能を使用するときの流れ

本機能を使用する場合の流れを示します。 項目の末尾に(オプション)の表記があるものは、必須ではない設定です。

- 1. 使用するグループとデバイスの登録を行います。
- 2. 本機能の設定対象とするグループを選択します。
- 3. 画面に表示する背景画像を設定します。(オプション)
- 4. 画面上にカメラアイコンを配置します。(オプション)
- 5. 画面上に Call Trigger アイコンを配置します。
- 6. 配置した Call Trigger アイコンに、カメラの Preset を割り付けます。 必要なカメラの台数分、割り付けを行います。
- 7. 手順 5.と手順 6.を繰り返し行い、必要な数だけ Call Trigger アイコンを配置します。
- 8. Home ポジションに、カメラの初期位置とする Preset を割り付けます。(オプション)
- 9. ワイヤレスマイクの発話をトリガーとして Preset 呼び出しを行いたい場合は、配置した Call Trigger ア イコンにワイヤレスマイクを紐づけます。(オプション)
- 10. 配置した Call Trigger アイコンをクリックすると、割り付けられたカメラの Preset が一斉に呼び出され ます。ワイヤレスマイクの紐づけが行われている場合は、紐づけられたワイヤレスマイクで発話を行うこ とでも、Preset が呼び出されます。

## <span id="page-12-0"></span>使用するグループとデバイスの登録を行う

本機能を使用するためには、使用するグループとデバイスを事前に登録しておく必要があります。 本機能の設定 (Call Trigger アイコンの設定、カメラアイコンの設定、背景画像の設定)はグループ単位で行わ れますので、Preset 呼び出しを行うカメラデバイス、Preset 呼び出しのトリガーとして使用するマイクデバイ スは同一グループ内に登録しておく必要があります。

例として、会議室が複数存在しており、会議室ごとに設定を切り替えて使用したい場合は、以下の設定を行う 必要があります。

- ・各会議室のグループをそれぞれ作成
- ・各会議室グループに、会議室に存在するカメラデバイスとマイクデバイスをすべて登録する

グループとデバイスの登録は Device View 機能で行います。詳細は Device View 機能の操作説明書の「デバイ スを登録する」を参照してください。

### <span id="page-12-1"></span>設定対象とするグループを選択する

本機能の設定 (Call Trigger アイコンの設定、カメラアイコンの設定、背景画像の設定)はグループ単位で行わ れます。

画面左上の[Group]欄のリストで、設定対象とするグループを選択します。

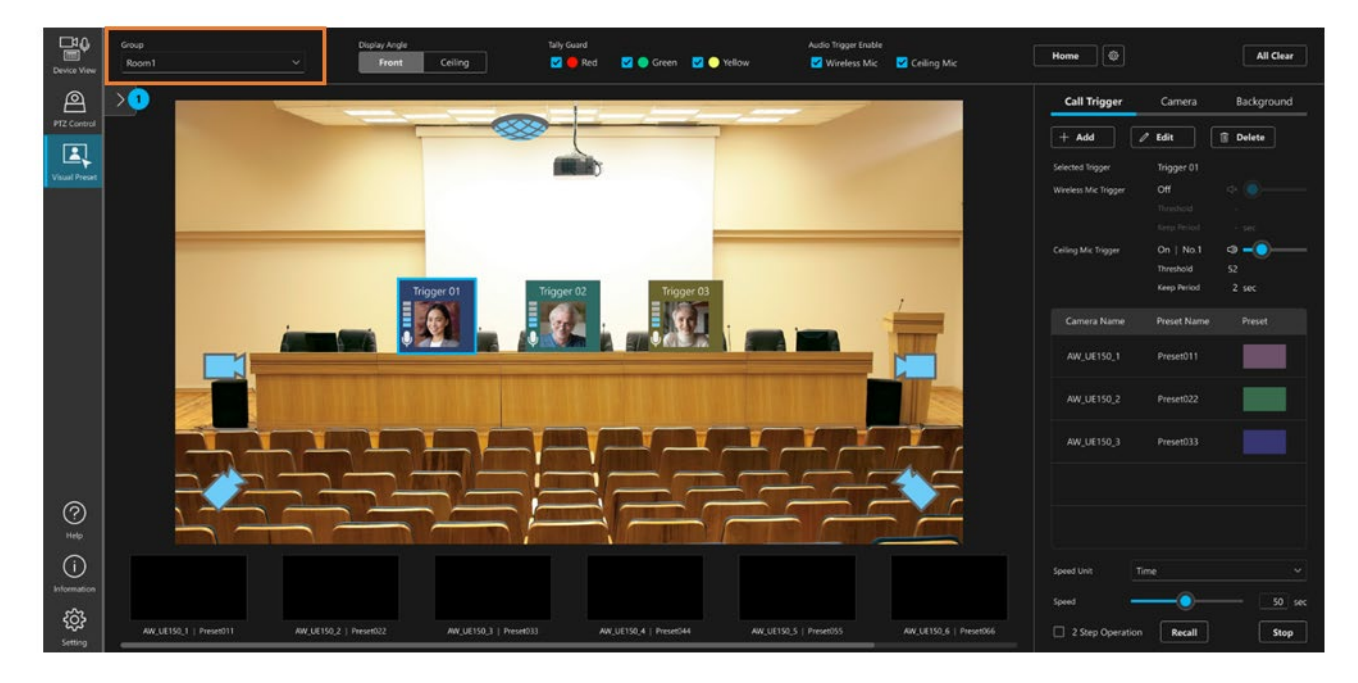

## <span id="page-13-0"></span>背景画像を設定する

本機能の画面に背景画像を表示できます。

背景画像の表示は必須ではありませんが、表示を行うことで、カメラアイコンと Call Trigger アイコンを配置す るときの位置の目安とすることができます。

設定は以下の手順で行います。

1. 本画面の設定操作エリアの[Background]タブをクリックします。

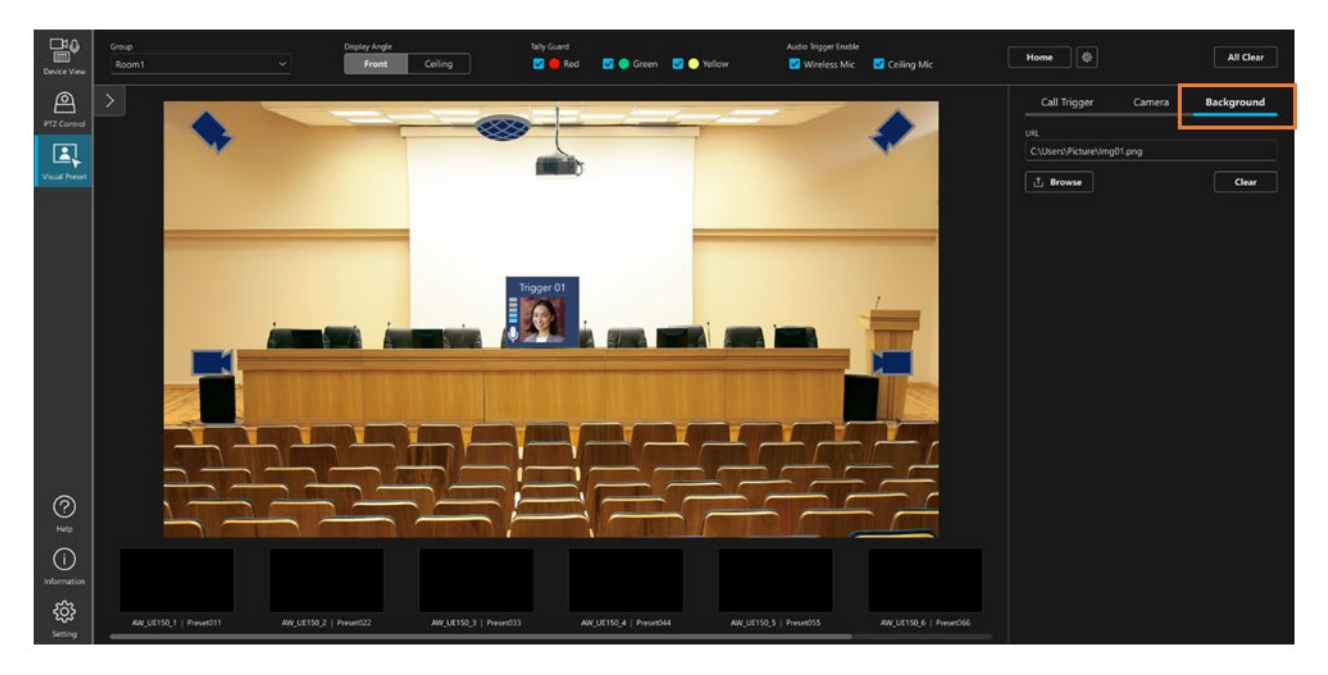

2. Browse ボタンをクリックして表示する画像を選択すると、画面上に画像が表示されます。

 $<$ NOTE $>$ 

・画像表示をクリアする場合は[Background]タブの Clear ボタンをクリックします。

## <span id="page-14-0"></span>カメラアイコンを配置/設定する

画面の任意の位置にカメラアイコンを配置することができます。 配置は必須ではありませんが、カメラアイコンを配置することで、空間上のどの位置にカメラが存在するかを 視覚的に把握しやすくなります。

#### 新規にカメラアイコンを配置するときの手順

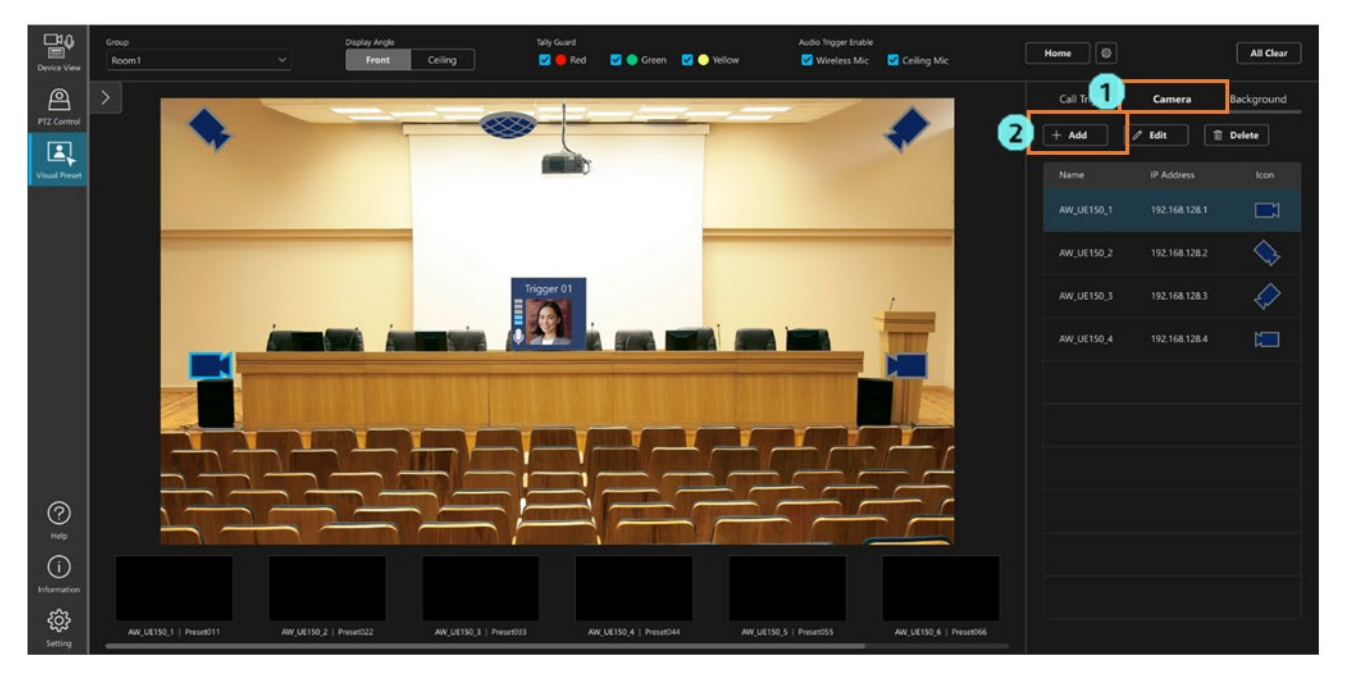

- 1. 本画面の設定操作エリアの[Camera]タブをクリックします。
- 2. [Add]ボタンをクリックすると設定画面が表示されます。

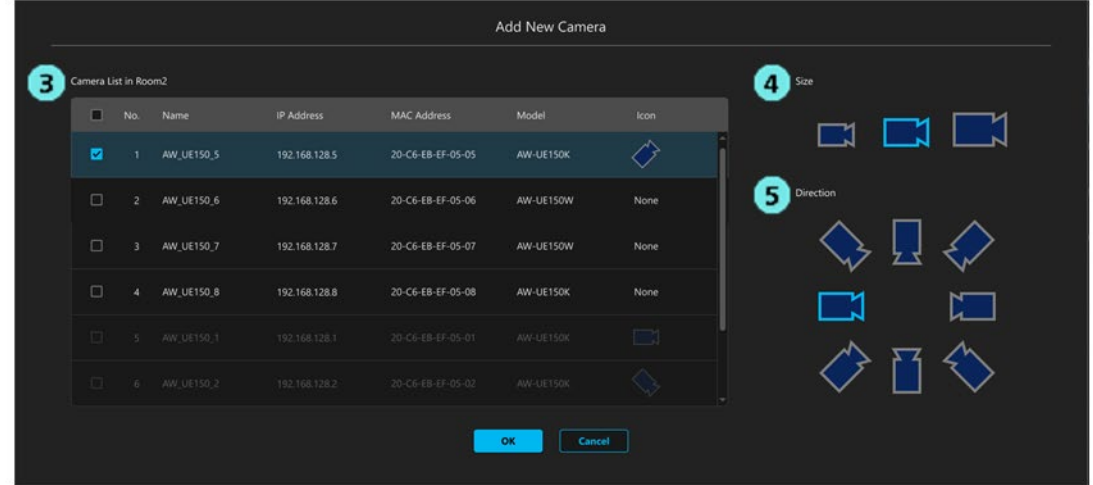

- 3. [Camera List]欄でカメラアイコンに割り当てるカメラのチェックを ON にします。
- 4. [Size]欄でカメラアイコンの大きさを選択します。
- 5. [Direction]欄でカメラアイコンの向きを選択します。
- 6. [OK]ボタンをクリックすると画面内にカメラアイコンが配置されます。カメラアイコンをクリックして ドラッグすると位置を変更することができます。

#### カメラアイコンの設定を変更するときの手順

- 1. 設定を変更するカメラアイコンをクリックして選択状態にします。
- 2. 本画面の設定操作エリアの[Camera]タブをクリックします。
- 3. [Edit]ボタンをクリックすると設定画面が表示されます。

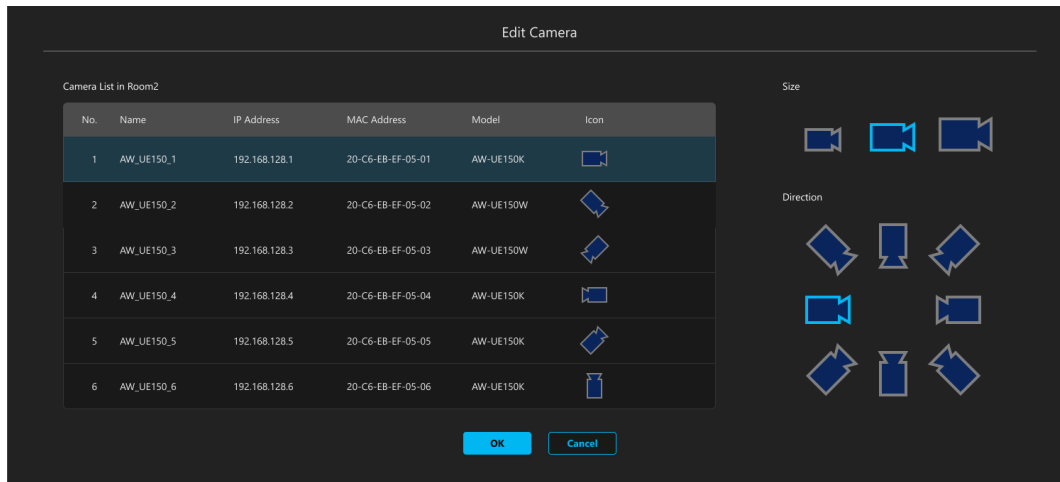

- 4. [Size]欄でカメラアイコンの大きさを変更します。
- 5. [Direction]欄でカメラアイコンの向きを変更します。
- 6. [OK]ボタンをクリックするとカメラアイコンの内容が変更されます。

#### カメラアイコンを削除するときの手順

- 1. 設定を変更するカメラアイコンをクリックして選択状態にします。
- 2. 本画面の設定操作エリアの[Camera]タブをクリックします。
- 3. [Delete]ボタンをクリックするとカメラアイコンが削除されます。

## <span id="page-16-0"></span>Call Trigger アイコンを配置/設定する

画面の任意の位置に Call Trigger アイコンを設置することができます。

設置した Call Trigger アイコンに各カメラの Preset を割り付けることで、アイコンクリック時に複数台のカメ ラの Preset 同時呼び出しを可能とします。

#### 新規に Call Trigger アイコンを配置するときの手順

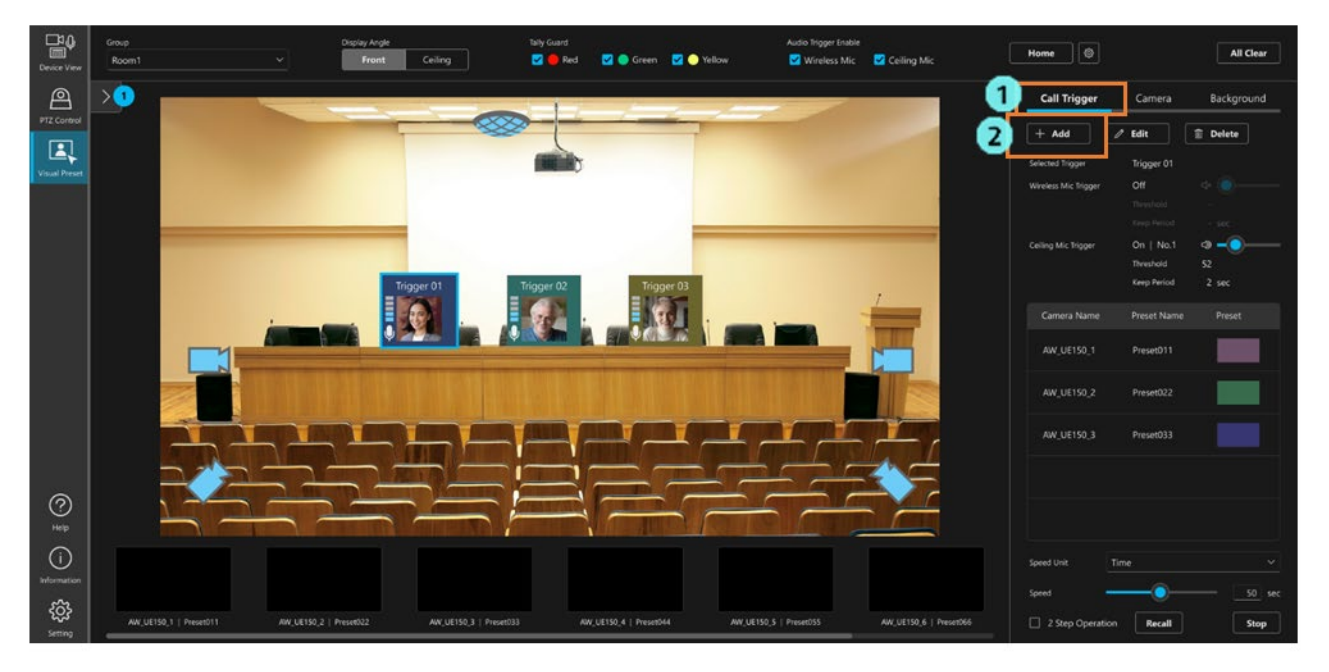

- 1. 本画面の設定操作エリアの[Call Trigger]タブをクリックします。
- 2. [Add]ボタンをクリックすると設定画面が表示されます。

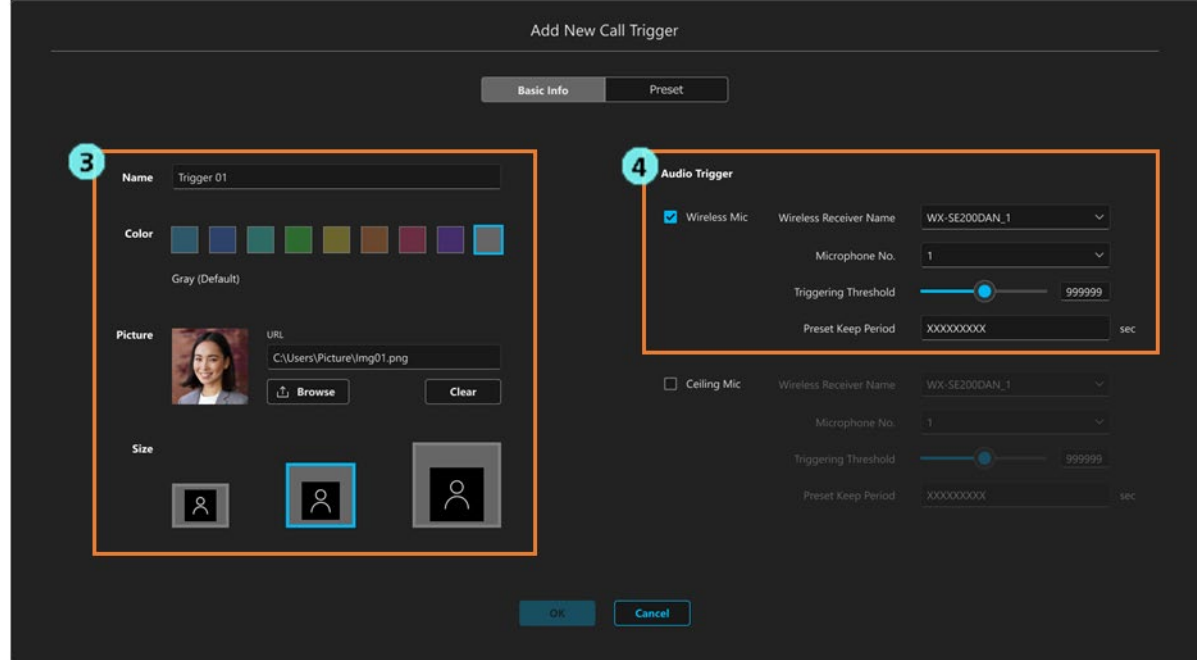

3. 設定画面の[Basic Info]タブで以下の項目を設定します。

 Name:表示名を設定します。 Color:アイコンの表示色を設定します。 Picture:アイコンに表示する画像を設定します。 Size:アイコンの大きさを設定します。

 4. マイクでの発話をトリガーとして Preset 呼び出しを行いたいときは、Audio Trigger の項目を設定しま す。

・Wireless Mic

チェックを ON にすると Panasonic Connect 社製のワイヤレスマイクで発話が行われたとき、 Call Trigger アイコンに割り付けられた Preset の呼び出しを行います。

- Wireless Receiver Name

使用するワイヤレスマイク受信機を選択します。

- Microphone No.

Call Trigger アイコンに紐づけたいワイヤレスマイクの登録番号を選択します。

- Triggering Threshold

ワイヤレスマイクで発話が行われたものと判定する音量レベルを 0~65535 の整数値で設定し ます。

- Preset Keep Period

割り当てられたワイヤレスマイクでの発話が OFF になった後、Preset の位置を固定しておく 時間を 0~10000 の整数値で設定します(単位:ミリ秒)

割り当てられたワイヤレスマイクでの発話が OFF になった後、ここで設定された時間が経過 するまでは、他の Call Trigger アイコンに割り当てられたワイヤレスマイクで発話が行われて も、その Call Trigger アイコンの Preset 呼び出しは行われません。

・Ceiling Mic

将来の機能拡張用のため無効になっています。

5. 設定画面の[Preset]タブで Call Trigger アイコンに割り付ける Preset を設定します。

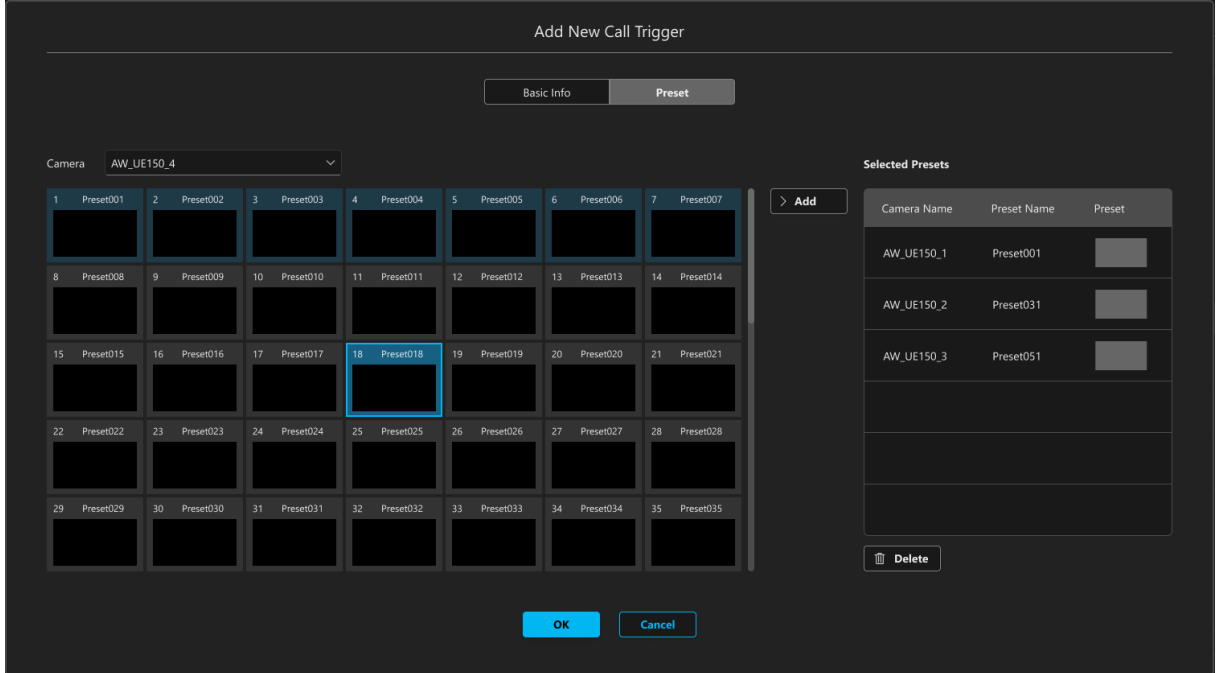

1) [Camera]欄のリストでカメラを選択します。

2) Preset 一覧から、割り付けたい Preset を選択します。

3) Preset 一覧の右にある[Add]ボタンをクリックすると、選択した Preset が[Selected Presets]欄に登

録されます。

 同じカメラの Preset が既に[Selected Presets]欄に登録済みの場合は[Add]ボタンが[Replace]ボタン に変化するので、[Replace]ボタンをクリックすると[Selected Presets]欄の Preset が置き換えられま す。

 [Selected Presets]欄に登録済みの Preset を削除したい場合は[Selected Presets]欄で削除したい Preset を選択して、[Selected Presets]欄の下にある[Delete]ボタンをクリックします。

- 4) 上記 1)~3)の操作を繰り返して、登録したいカメラの数だけ Preset 登録を行います。
- 6. [OK]ボタンをクリックすると画面内に Call Trigger アイコンが配置されます。Call Trigger アイコンを クリックしてドラッグすると位置を変更することができます。

#### Call Trigger アイコンの設定を変更するときの手順

- 1. 設定を変更したい[Call Trigger]アイコンをクリックして選択状態にします。
- 2. 本画面の設定操作エリアの[Call Trigger]タブをクリックします。
- 3. [Edit]ボタンをクリックすると設定画面が表示されます。
- 4. 上記「新規に Call Trigger アイコンを配置するときの手順」と同様にして設定の変更を行います。

#### Call Trigger アイコンを削除するときの手順

- 1. 設定を変更したい[Call Trigger]アイコンをクリックして選択状態にします。
- 2. 本画面の設定操作エリアの[Call Trigger]タブをクリックします。
- 3. [Delete]ボタンをクリックするとカメラアイコンが削除されます。

### <span id="page-19-0"></span>Home ポジションを設定する

任意の Preset を Home ポジション(カメラの初期位置)として設定し、呼び出すことができます マイクで発話が行われない状態が継続したときに Home ポジションに割り付けた Preset を呼び出すよう設定す ることができます。

以下の手順で設定を行います。

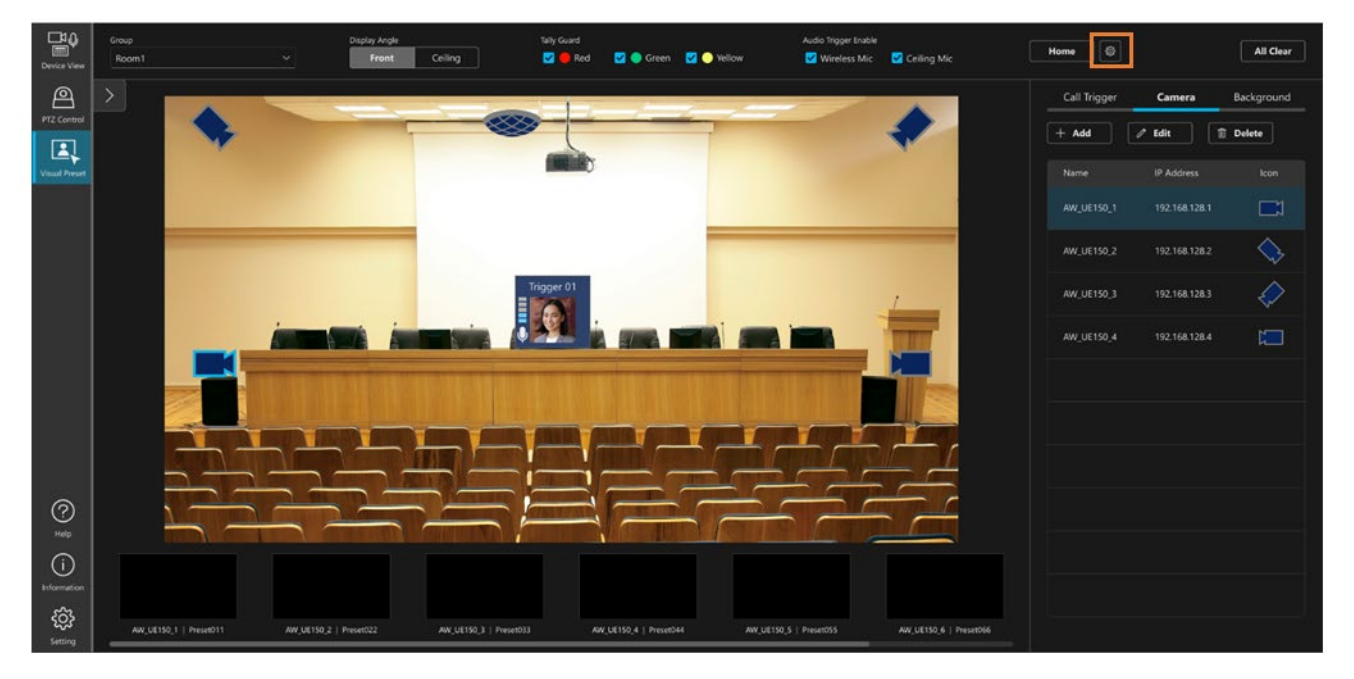

- 1. 画面右上の[Home]ボタン右側にある設定アイコンをクリックします。
- 2. 設定画面が表示されます。

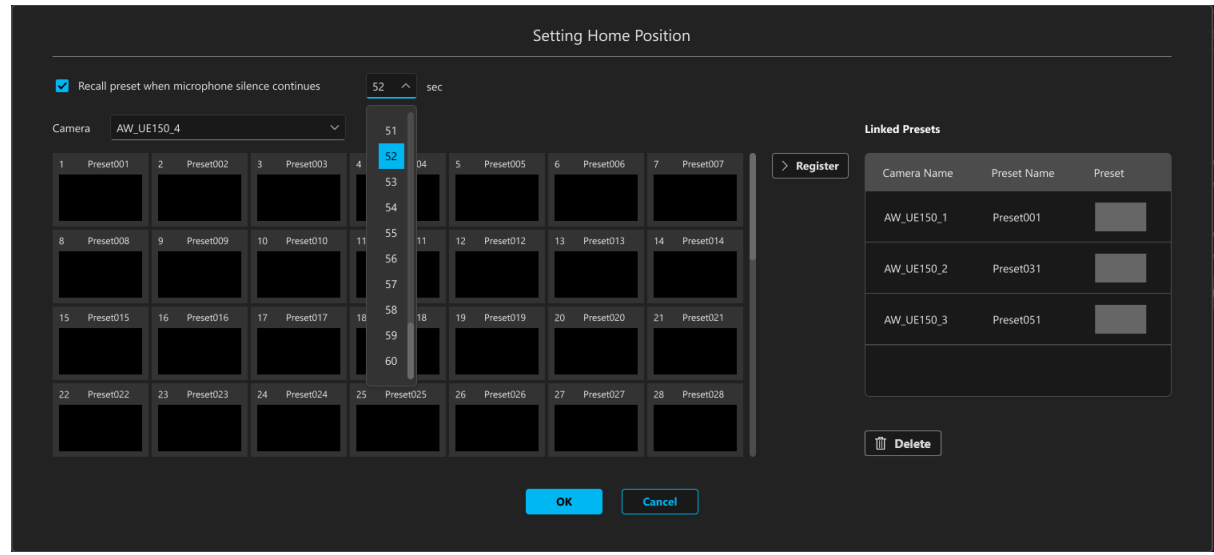

- 3. [Camera]欄のリストでカメラを選択します。
- 4. Preset 一覧から、割り付けたい Preset を選択します。
- 5. Preset 一覧の右にある[Register]ボタンをクリックすると、選択した Preset が[Linked Presets]欄に登録 されます。

同じカメラの Preset が既に[Linked Presets]欄に登録済みの場合は[Register]ボタンが[Replace]ボタンに 変化するので、[Replace]ボタンをクリックすると[Linked Presets]欄の Preset が置き換えられます。

[Linked Presets]欄に登録済みの Preset を削除したい場合は[Linked Presets]欄で削除したい Preset を選 択して、[Linked Presets]欄の下にある[Delete]ボタンをクリックします。

- 6. 上記 3.~5.の操作を繰り返して、登録したいカメラの数だけ Preset 登録を行います。
- 7. マイクで発話が行われない状態(無音状態)が継続したときに Home ポジションに割り付けた Preset を 呼び出すよう設定したいときは[Recall preset when microphone silence continues]のチェックを ON にし て、無音状態になってから Preset 呼び出しを行うまでの時間を設定します。
- 8. [OK]ボタンをクリックすると設定が完了します。

## <span id="page-21-0"></span>ワイヤレスマイクによる Preset 呼び出し設定を行う

Panasonic Connect 製ワイヤレスマイクシステムのワイヤレスマイクと Call Trigger アイコンを紐づけること で、ワイヤレスマイクでの発話をトリガーとして Preset 呼び出しを行うことができます。 会議の場などで発言した人にカメラを向けるような動作が簡単に実現できます。 また、非発話状態が継続した場合に Home ポジションを呼び出すこともできます。

#### 使用可能なワイヤレスマイクシステム

```
以下のワイヤレスマイクシステムが使用可能です。
ワイヤレス受信機
  WX-SR202A *ファームバージョン V6.0 以降
  WX-SR204A *ファームバージョン V6.0 以降
  WX-SR202DAN
  WX-SR204DAN
増設ワイヤレス受信機
  WX-SE200A *ファームバージョン V6.0 以降
  WX-SE200DAN
ワイヤレスアンテナ
  WX-SA250A *ファームバージョン V6.0 以降
ワイヤレスマイク/ワイヤレス送信機
  WX-ST200
  WX-ST400
  WX-ST210
  WX-ST250
  WX-ST600
  WX-ST700 + WM-KG645
  WX-ST510
```
#### 設定手順

- 1. Device View 機能でワイヤレスマイク受信機を登録します。 詳細は Device View 機能の操作説明書の「デバイスを登録する」を参照ください。
- 2. Call Trigger アイコンの設定で Audio Trigger の項目を設定します。 詳細は本書の「機能の設定手順」内、「Call Trigger [アイコンを配置/設定する」](#page-16-0)を参照ください。

Call Trigger アイコンに紐づけられたワイヤレスマイクが動作しているときは、Call Trigger アイコンの左 端にマイクの音量レベルが表示されます。

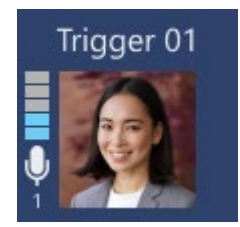

#### ワイヤレスマイクの発話による Preset 呼び出しの有効/無効切り替え

画面上部の[Audio Trigger Enable]欄で[Wireless Mic]のチェックを ON/OFF することで、ワイヤレスマイク の発話による Preset 呼び出しの有効/無効を切り替えることができます。 本設定はすべての Call Trigger アイコンに適用されます。

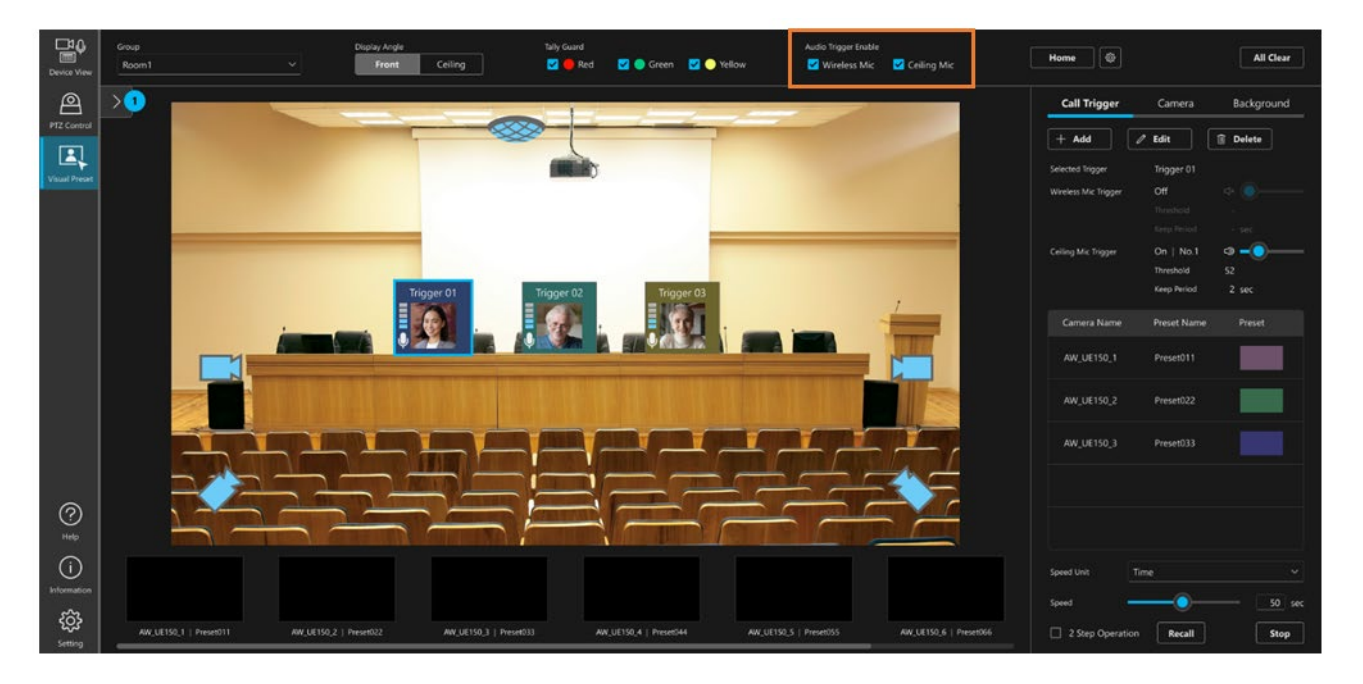

## <span id="page-23-0"></span>アイコンの格納/取り出しを行う

Call Trigger アイコンとカメラアイコンはアイコン格納エリアに格納しておき、必要な時に取り出すことができ ます。

#### アイコンを格納する

1. 本画面の左端にあるアイコン格納エリアの矢印ボタンをクリックすると、格納エリアが展開表示に変化し ます。

アイコン格納エリア 通常表示

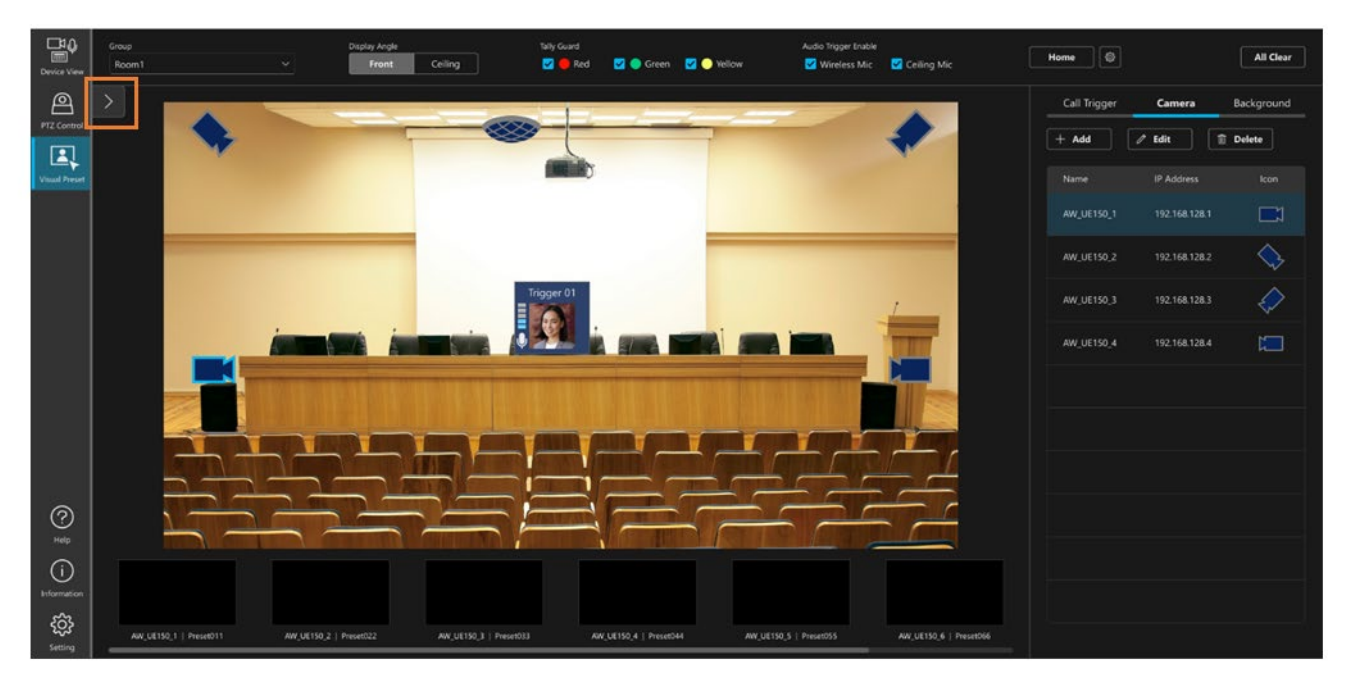

アイコン格納エリア 展開表示

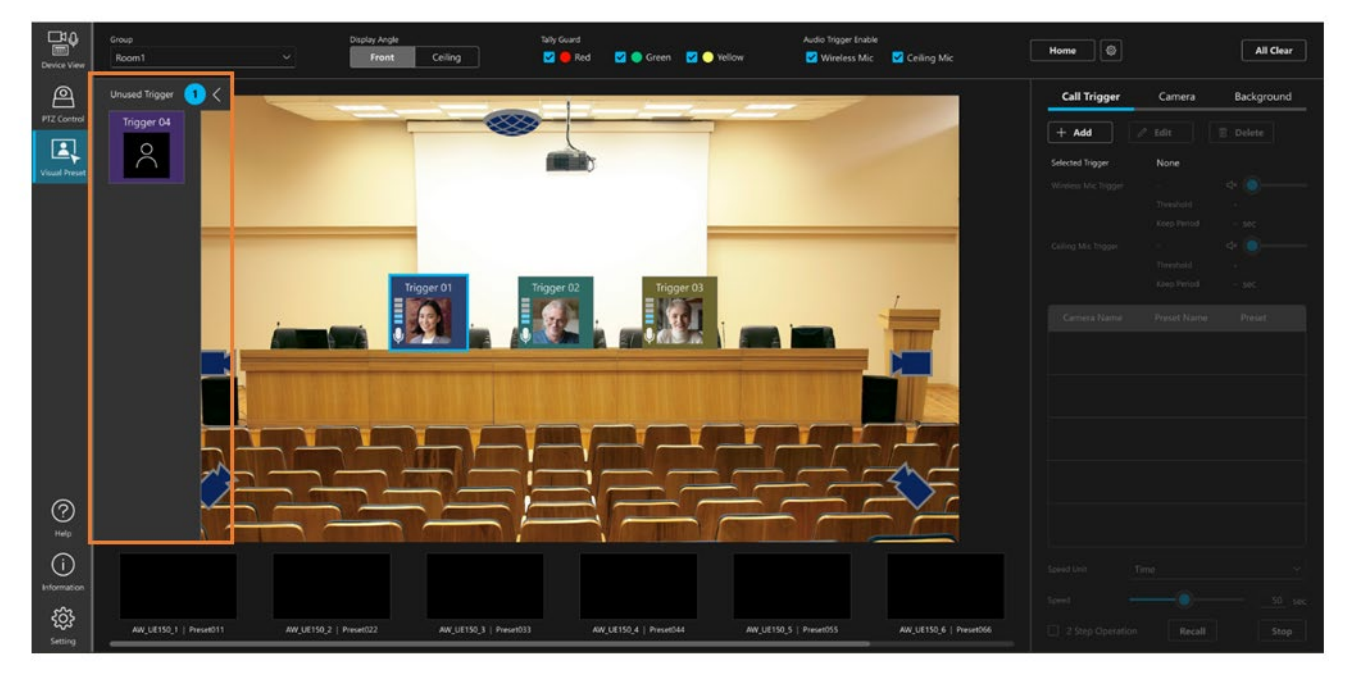

2. 格納エリアが展開表示の状態で Call Trigger アイコンまたはカメラアイコンを格納エリアにドラッグ&ド ロップすると、アイコンがアイコン格納エリアに格納されます。  $<$ NOTE $>$ 

 ・アイコン格納エリアにアイコンが格納されているときは、格納エリアの矢印ボタン部分に格納されてい るアイコンの数が表示されます。

#### アイコンを取り出す

- 1. 上記「アイコンを格納する」の手順と同様にして、アイコン格納エリアを展開表示にします。
- 2. アイコン格納エリア内のアイコンを選択して、アイコン格納エリア外にドラッグ&ドロップすると、アイ コンがアイコン格納エリアから取り出されます。

# <span id="page-25-0"></span>Preset 呼び出し操作

### <span id="page-25-1"></span>手動で呼び出しを行う

Call Trigger アイコンに割り付けた Preset を手動で呼び出す場合の手順として、以下のいずれかを選択すること ができます。

- ・Call Trigger アイコンをクリックで即呼び出しを行う
- ・Call Trigger アイコンをクリックした後、Recall ボタンクリックで呼び出しを行う

いずれの場合も、Preset 呼び出しの際のカメラの移動速度は画面右下の[Speed Unit]と[Speed]の設定に依存し ます。

#### Call Trigger アイコンをクリックで即呼び出しを行う場合の手順

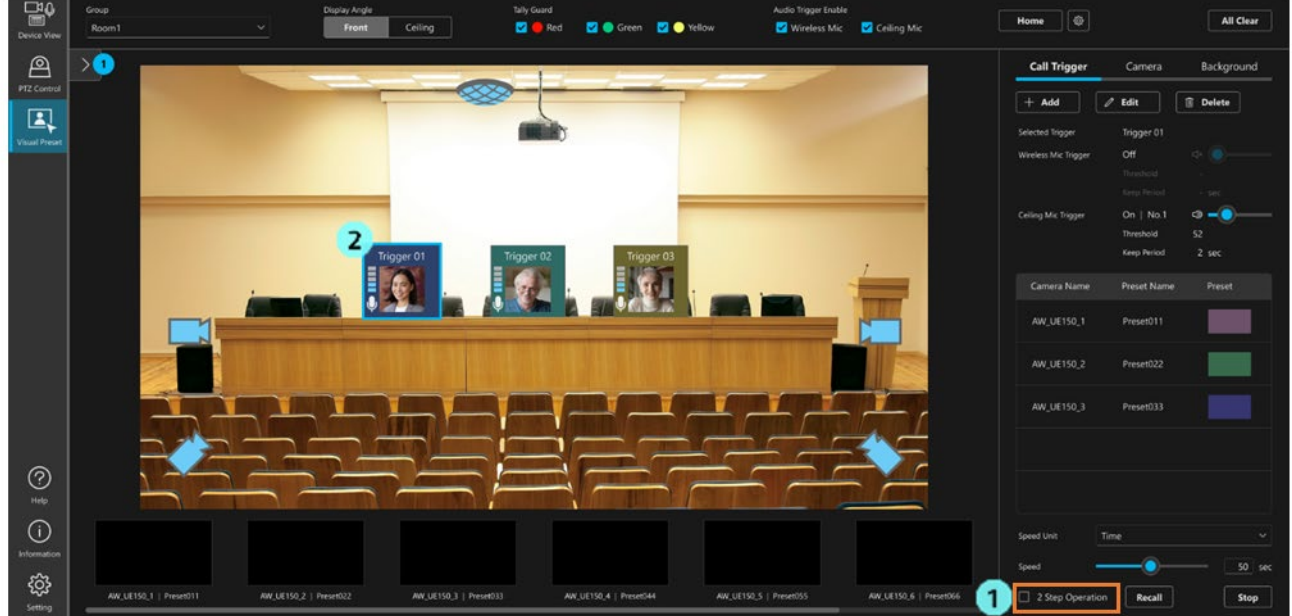

- 1. 画面右下の[2 step operation]のチェックを OFF にします。
- 2. Call Trigger アイコンをクリックすると、Call Trigger アイコンに割り付けられたすべての Preset が同時に 呼び出されます。

Call Trigger アイコンをクリックした後、Recall ボタンクリックで呼び出しを行う場合の手順

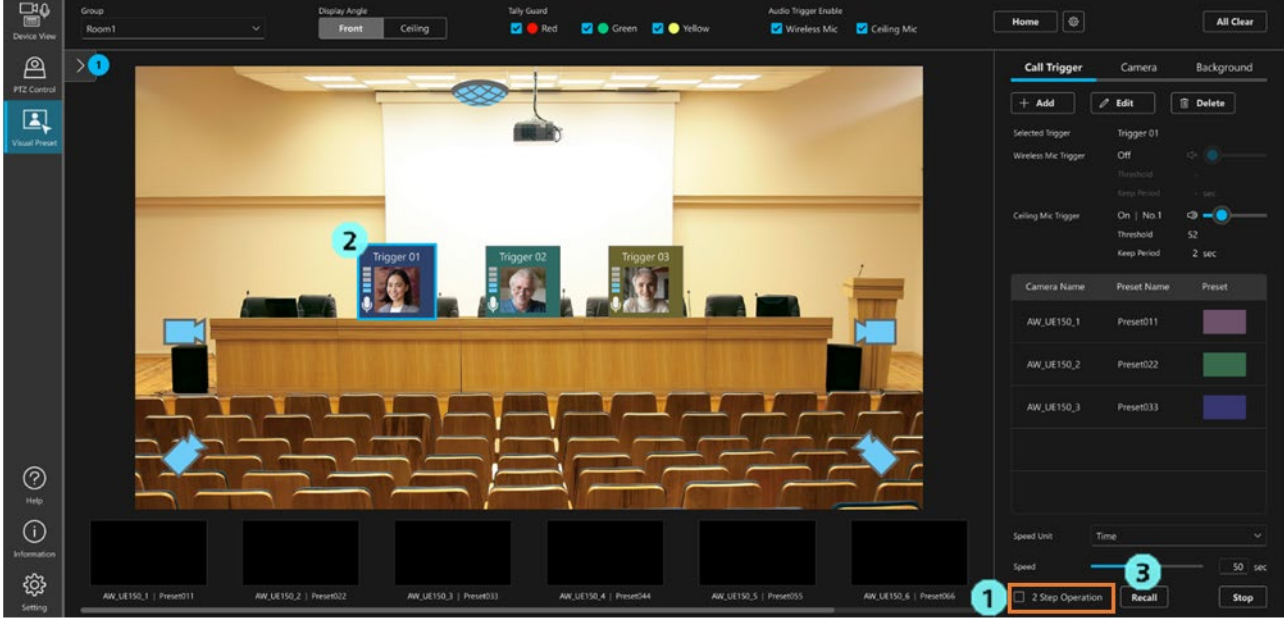

- 1. 画面右下の[2 step operation]のチェックを ON にします。
- 2. Call Trigger アイコンをクリックして選択状態にします。
- 3. 画面右下の[Recall]ボタンをクリックすると、Call Trigger アイコンに割り付けられたすべての Preset が同 時に呼び出されます。

## <span id="page-26-0"></span>ワイヤレスマイクの発話で呼び出しを行う

Call Trigger アイコンにワイヤレスマイクが紐づけられている場合、ワイヤレスマイクで発話を行うことでも、 Call Trigger アイコンに割り付けられたすべての Preset が同時に呼び出されます。

Preset 呼び出しの際のカメラの移動速度は画面右下の[Speed Unit]と[Speed]の設定に依存します。

# <span id="page-27-0"></span>呼び出しを中止する

呼び出し中の Preset 動作を中止する場合は、画面右下の[Stop]ボタンをクリックします。

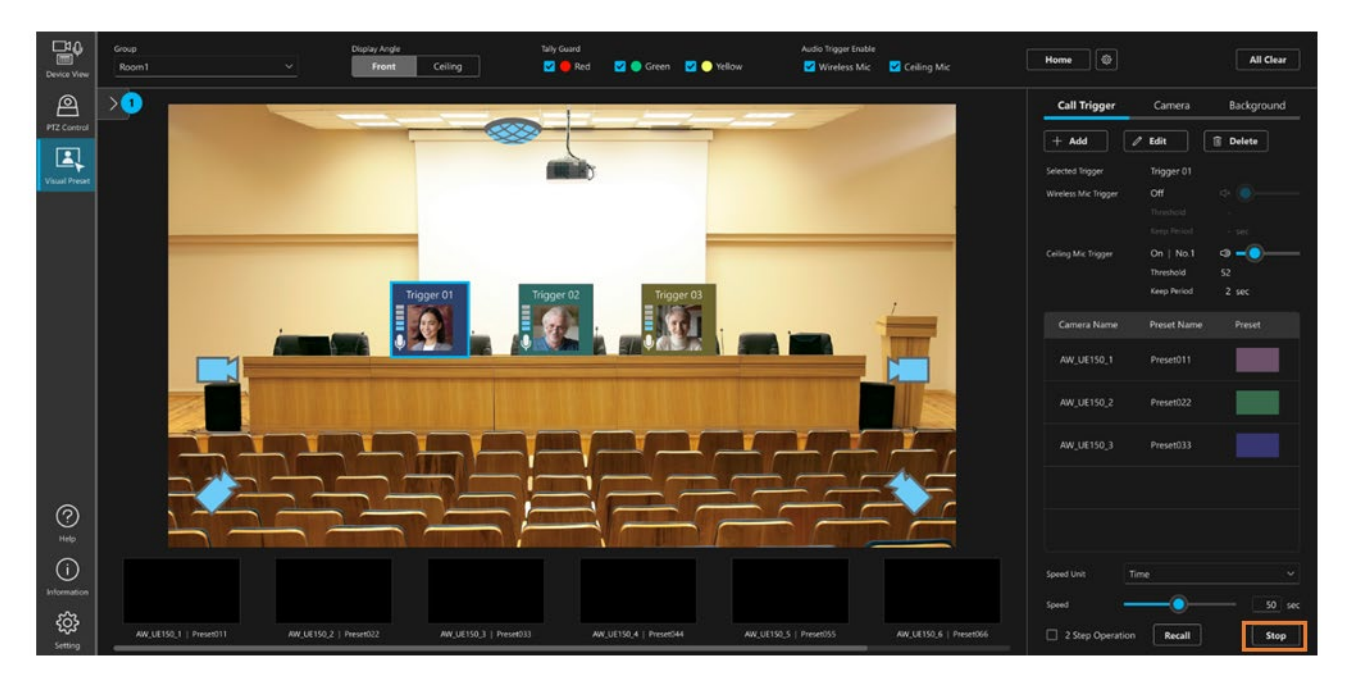

### <span id="page-27-1"></span>タリーガードを設定する

タリーが ON になっているカメラに対しては Preset 呼び出しを行わないようにする、タリーガード機能を設定 することができます。

画面上部の[Tally Guard]欄で Red/Green/Yellow の各色のチェック ON/OFF を切り替えることができます。

チェックを ON にした場合、その色のタリーが ON になっているカメラに対しては Preset 呼び出しが行われま せん。

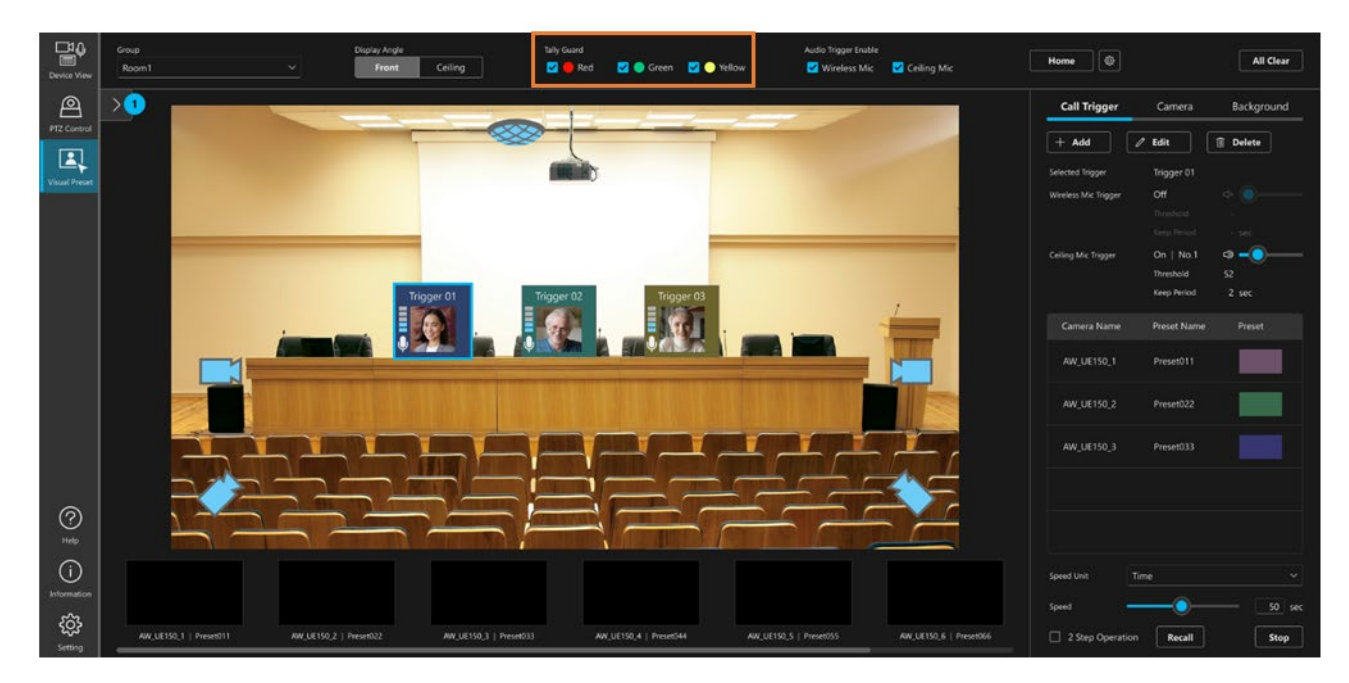

# <span id="page-28-0"></span>Home ポジション呼び出し操作

### <span id="page-28-1"></span>呼び出しを行う

設定した Home ポジションはいつでも呼び出しを行うことができます。 画面右上の[Home]ボタンをクリックすると、Home ポジションとして割り付けられた Preset が呼び出されます。

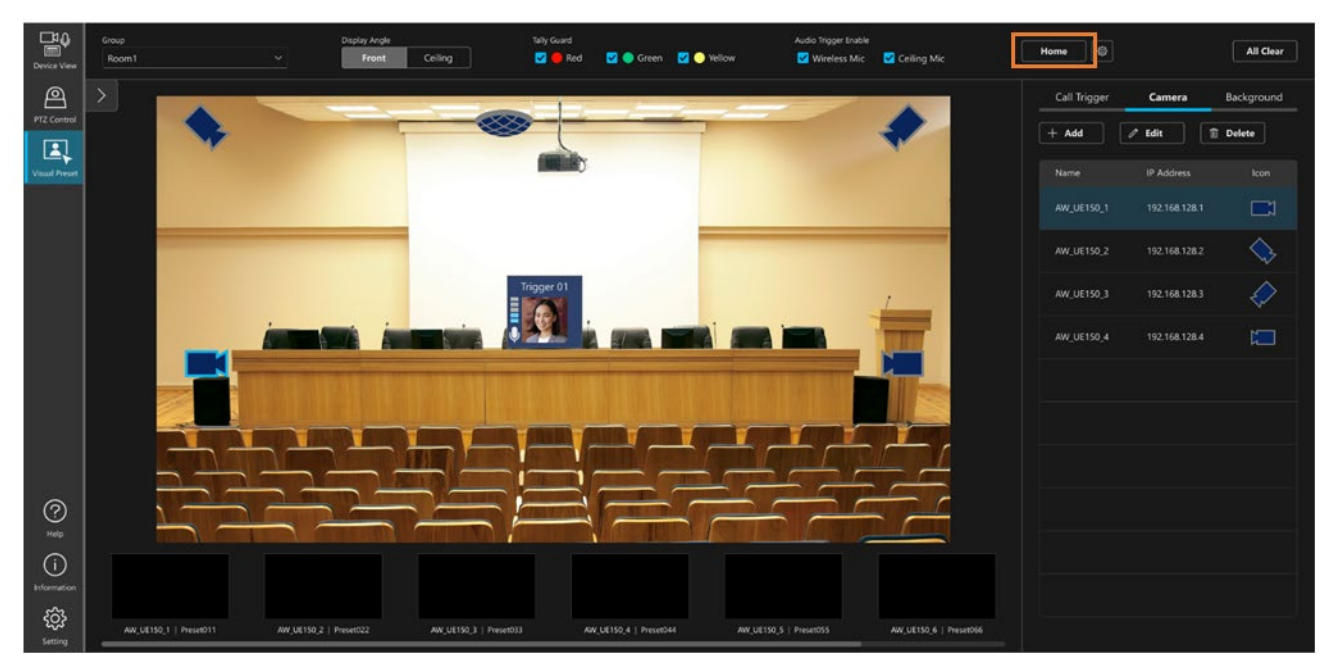

Home ポジションの設定で[Recall preset when microphone silence continues]のチェックを ON にすると、マイ クで発話が行われない状態(無音状態)が一定時間継続したときにも Home ポジションが呼び出されます。

# <span id="page-29-0"></span>アカウント権限による機能制限

### <span id="page-29-1"></span>権限による制限の一覧

Administrator/Super User/User のアカウント権限のうち Administrator 以外の権限では、使用できる機能に制 限が発生します。

以下の表で○になっている箇所が使用できる機能になります。

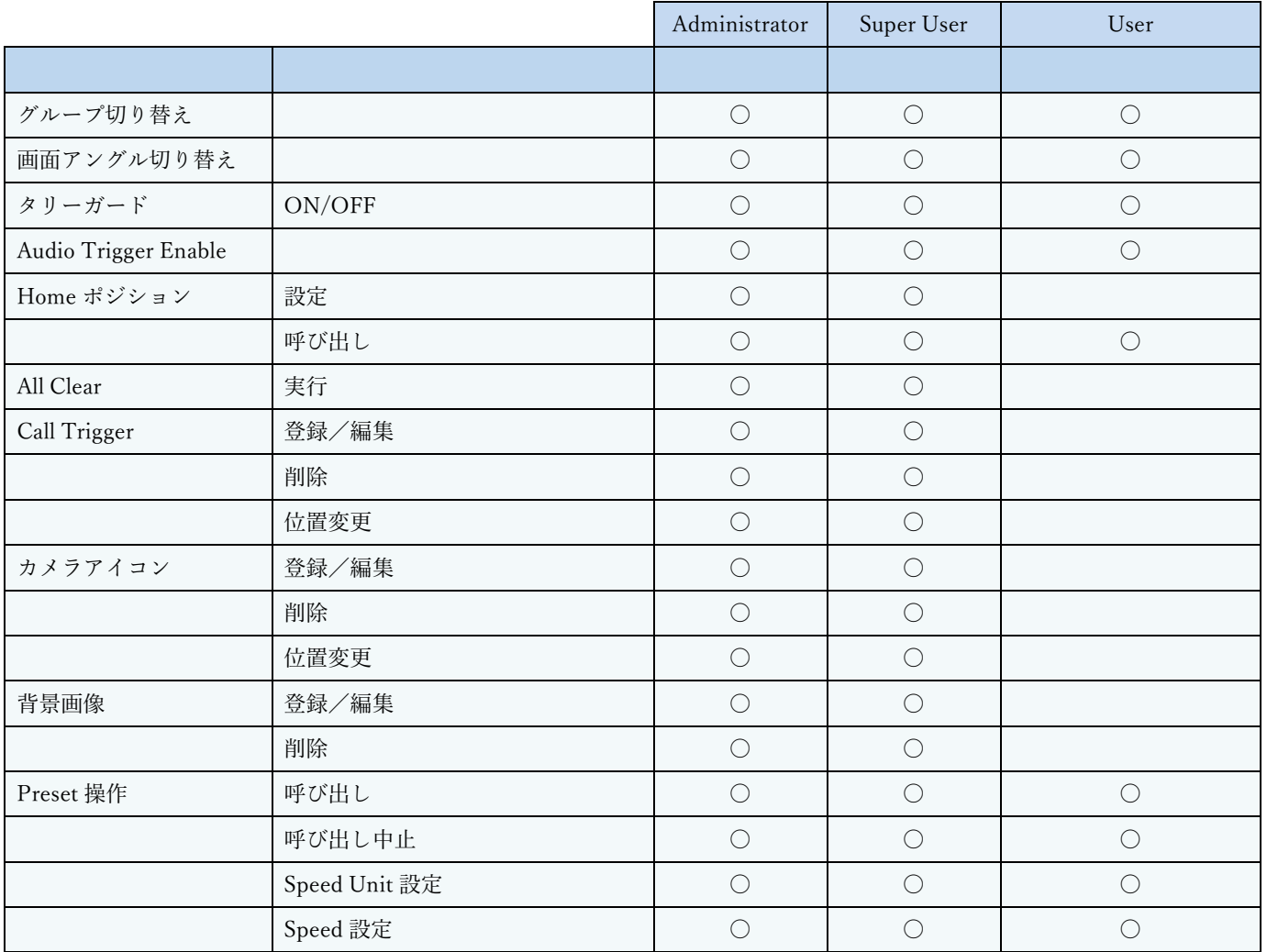